## **DJ Console RMX – Procédure de mise à jour du firmware Audio sur PC**

**1)** Assurez-vous que les erreurs USB sont signalées. Pour ce faire, ouvrez le **Gestionnaire de périphériques** (cliquez sur **Démarrer/ Exécuter** et entrez la commande suivante : **devmgmt.msc**, ensuite appuyez sur **Entrée**), puis ouvrez la section USB et, pour chacun des contrôleurs hôte USB :

- Double cliquez sur le contrôleur hôte USB
- Allez sur l'onglet « **Avancé** »
- Assurez-vous que l'option « **Ne pas afficher les erreurs USB** » est décochée

**2)** Téléchargez les derniers pilotes depuis Internet : ts.hercules.com

**3)** Installez les pilotes. Lorsqu'on vous demande de brancher votre **DJ Console Rmx**, cliquez tout simplement sur **Suivant** (NE connectez PAS la console) jusqu'à ce qu'il arrive au bout et l'installation est complète.

A ce moment, le message **« La version du driver Hercules Dj Series sur votre ordinateur n'est pas la plus récente. Veuillez ré-installer le package driver »** va apparaître. C'est parfaitement normal, tenant compte que la console n'a pas été connectée pendant l'installation. Procédez à **l'étape 4**.

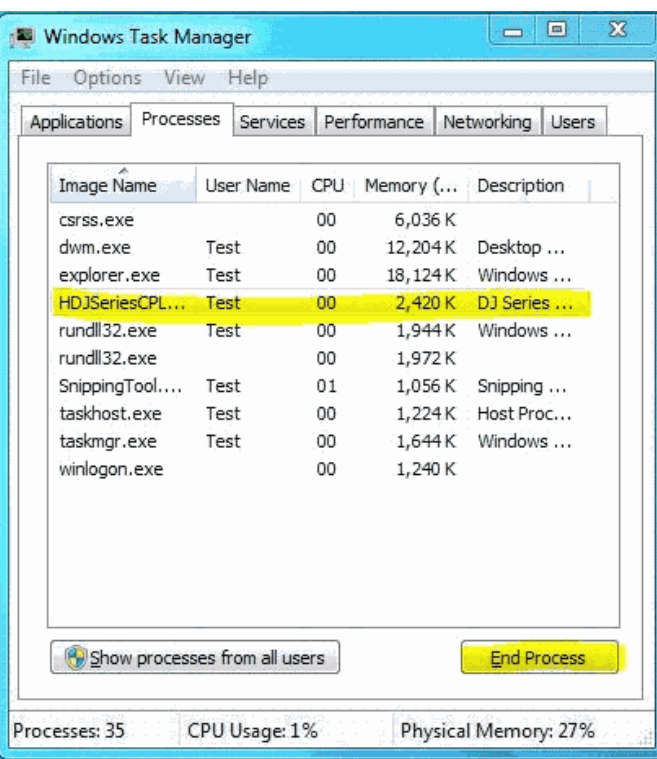

**4)** Assurez-vous que le Panneau de configuration Hercules (= CPL) est fermé.

- Ouvrez les **Gestionnaire des tâches Windows**

- Dans l'onglet « Processus », sélectionnez **HDJSeriesCPL.exe**

Cliquez sur le bouton « Terminer le processus ».

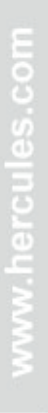

IEICIII

- **5)** Ouvrez le « **Gestionnaire de périphériques** », s'il n'est pas déjà ouvert.
- **6)** Appuyez et maintenez enfoncé le bouton **MIC On/Off** de la console.

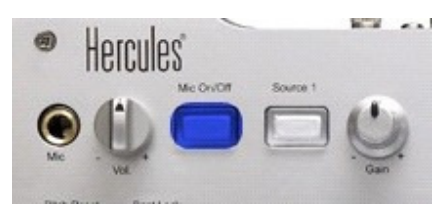

Connectez la console, **en maintenant** le bouton MIC On/Off **enfoncé**.

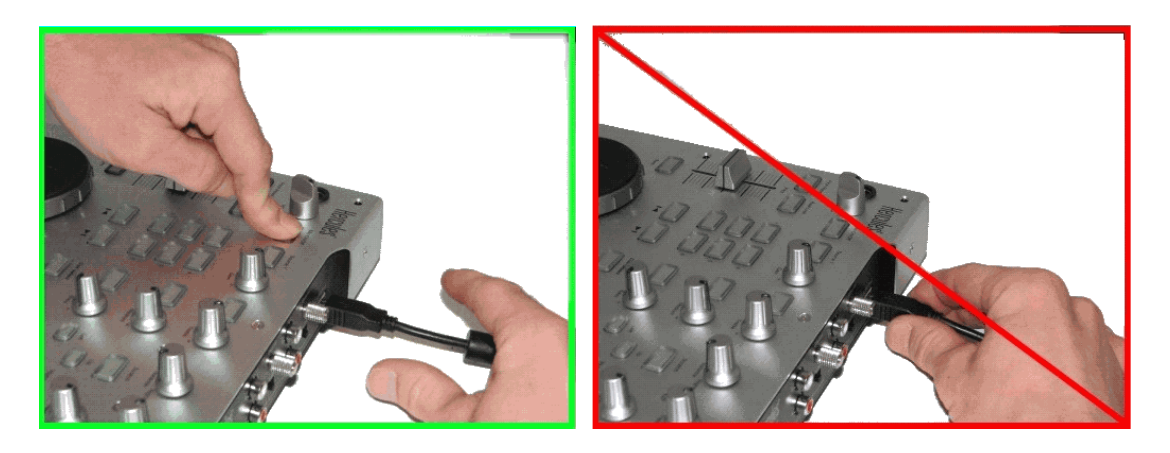

**Maintenez** le bouton enfoncé jusqu'à ce que le Gestionnaire de périphériques détecte la console ou vous ayez une fenêtre « **Ajout de nouveau matériel détecté** ».

Si vous avez une fenêtre « **Ajout de nouveau matériel détecté** », procédez à l'installation du périphérique.

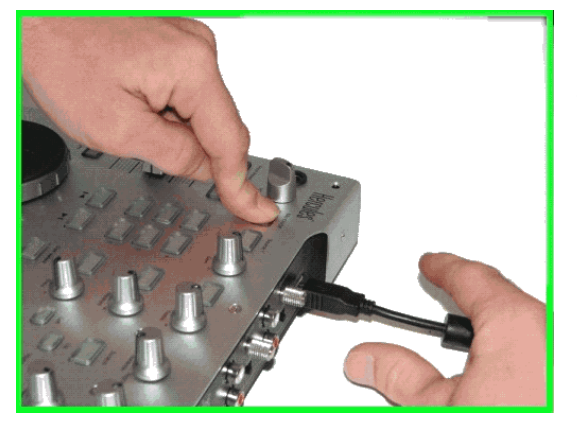

Si vous n'avez ni l'une, ni l'autre, déconnectez et reconnectez la console en suivant la même procédure, en vous assurant que le bouton **MIC On/Off** est **appuyé** avant de reconnecter la console et qu'il est **maintenu enfoncé** une fois la console connectée.

**7)** Vérifiez l'état du **périphérique Bulk (Hercules DJ Console RMX Bulk)** dans le Gestionnaire de périphériques.

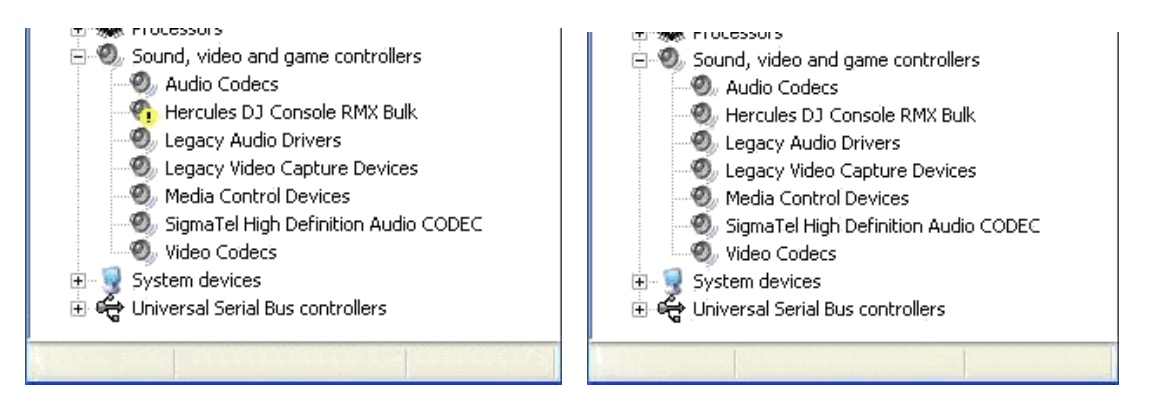

Quel que soit l'état du périphérique Bulk **(Hercules DJ Console RMX Bulk)**, faites un clic droit dessus et sélectionnez « **Désinstaller** ».

Puis, cliquez dans un espace vide dans le Gestionnaire de périphériques, cliquez sur le menu "Action" et choisissez « **Rechercher les modifications sur le matériel** ». Ainsi vous vous assurez que le dernier pilote est utilisé.

**8)** Lancez la fenêtre de mise à jour manuelle. Pour ce faire, cliquez sur **Démarrer/Exécuter** et tapez la commande suivante (y compris les guillemets) :

**"C:\Program Files\Hercules\Audio\DJ Console Series\firmware\HDJSeriesUpdater.exe" –manual** 

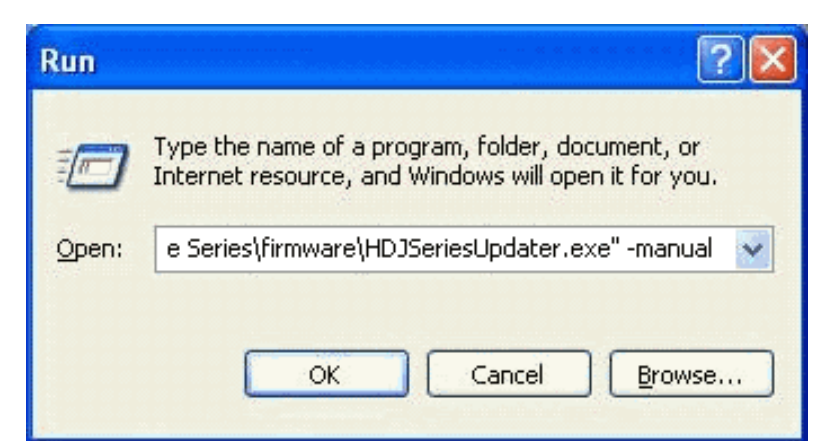

Si la console est détectée dans la fenêtre de mise à jour, assurez-vous que vous voyez "Boot" en dessous de la colonne **Current** (dans le DJ Console Series – Firmware Updater) et que le **Firmware Audio** est sélectionné en dessous de la colonne « **Flash** ». Si ce n'est pas le cas, déconnectez et reconnectez la console en suivant la même procédure décrite dans **l'étape 6**.

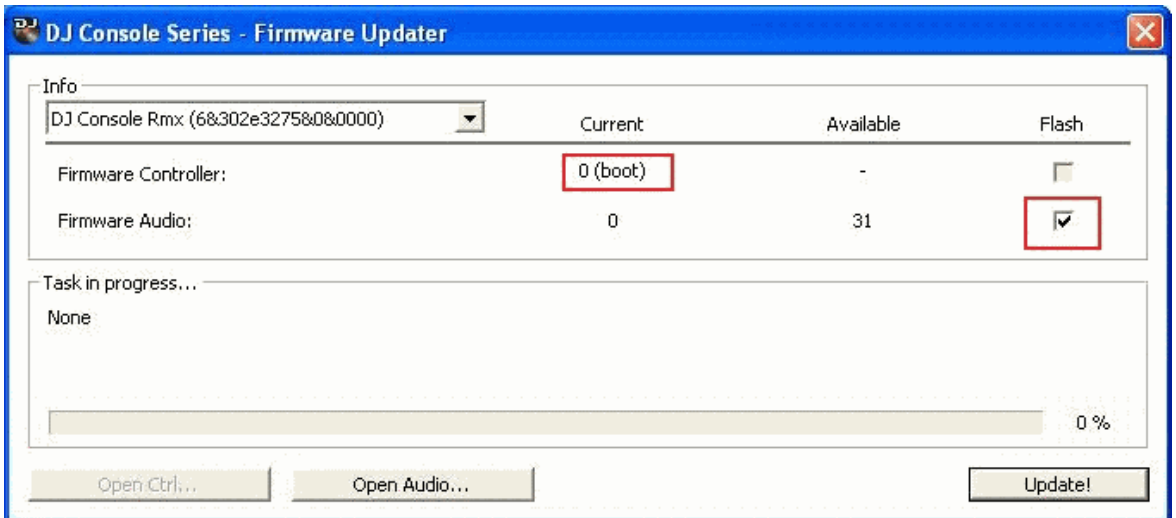

**9)** Cliquez sur le bouton **Open Audio**, puis sélectionnez le fichier firmware RMX TUSB (**RMX\_TSUB.dja**) et cliquez sur **Ouvrir** 

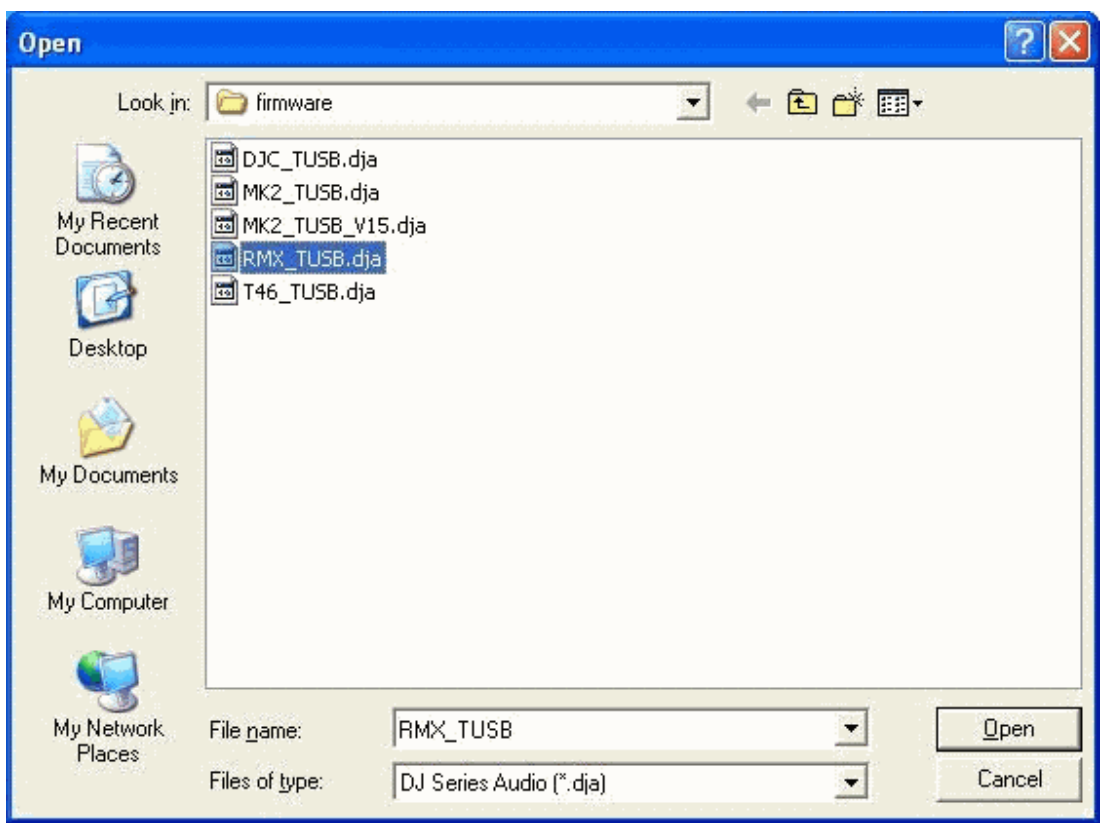

Ensuite, cliquez sur « **Update!** » dans le DJ Console – Firmware Updater afin de continuer

**10) LA CONSOLE NE DOIT PAS ÊTRE DÉBRANCHÉE** avant d'avoir la confirmation de la mise à jour et le message qui vous dit de déconnecter et reconnecter la console.

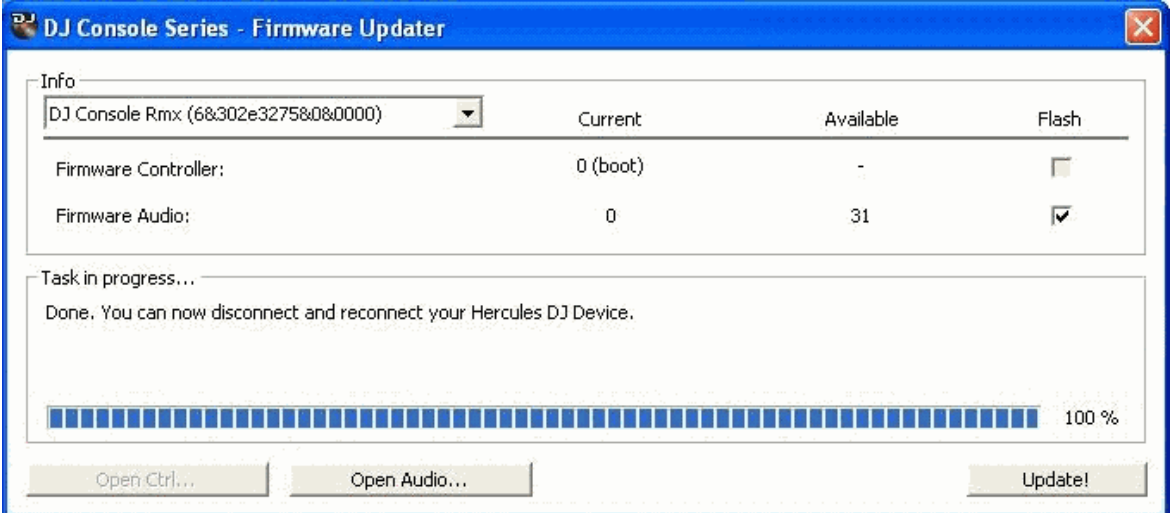

Lorsque la fenêtre de mise à jour vous le dit, déconnectez la console.

**11)** Connectez la console normalement (sans appuyer sur aucun des boutons de la console).

Dans le gestionnaire de périphériques, désinstallez le **périphérique bulk (Hercules DJ Console RMX Bulk)**, (voyez **l'étape 7**) et réinstallez tous les périphériques DJ pour lesquels vous avez une fenêtre « Ajout de nouveau matériel détecté ».

**12)** Dans la fenêtre de mise à jour manuelle, assurez-vous que la version du Firmware audio est la **31**. Si ce n'est pas le cas, recommencez la procédure depuis **l'étape 5**.

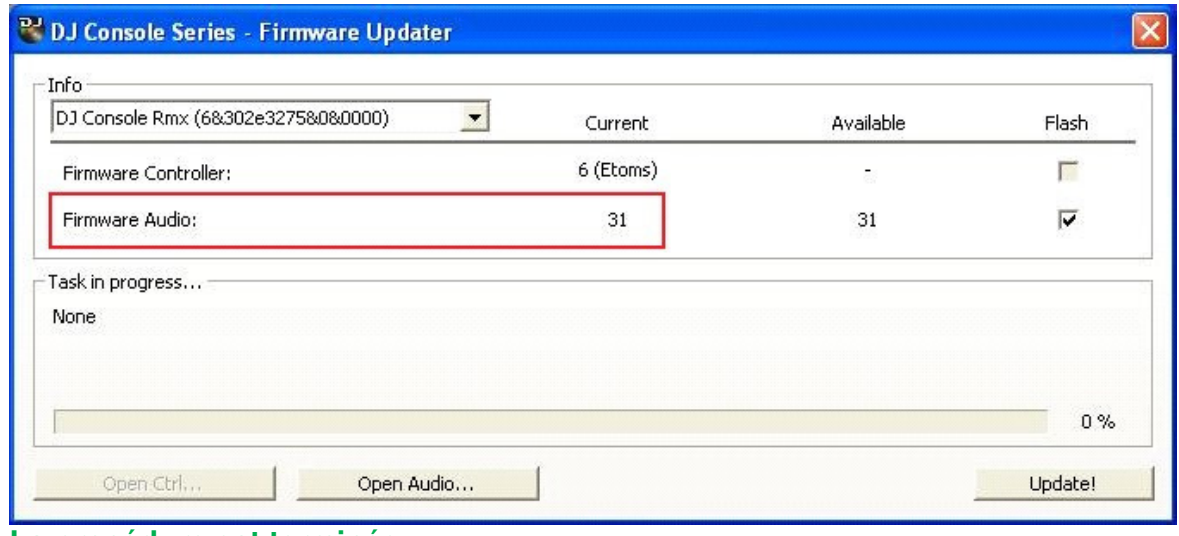

**La procédure est terminée.**

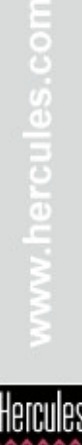